## お問合せに必要な情報の確認手順

## Ⅱ.画面ハードコピー手順(パソコンの画面を印刷する方法)

Windows、Microsoft Office の種類により、画面は多少異なる場合がございます。

① 印刷したい画面を表示させた状態で、キーボードの「プリントスクリーン(Print Screen)」キー ① 印刷したい画面を表示させた状態で、キーボードの「プリントスクリーン(Print Screen)」キーを押します。 ※一部の機種では、「Prt Sc」、「PS」など省略して表記されている場合もあります。

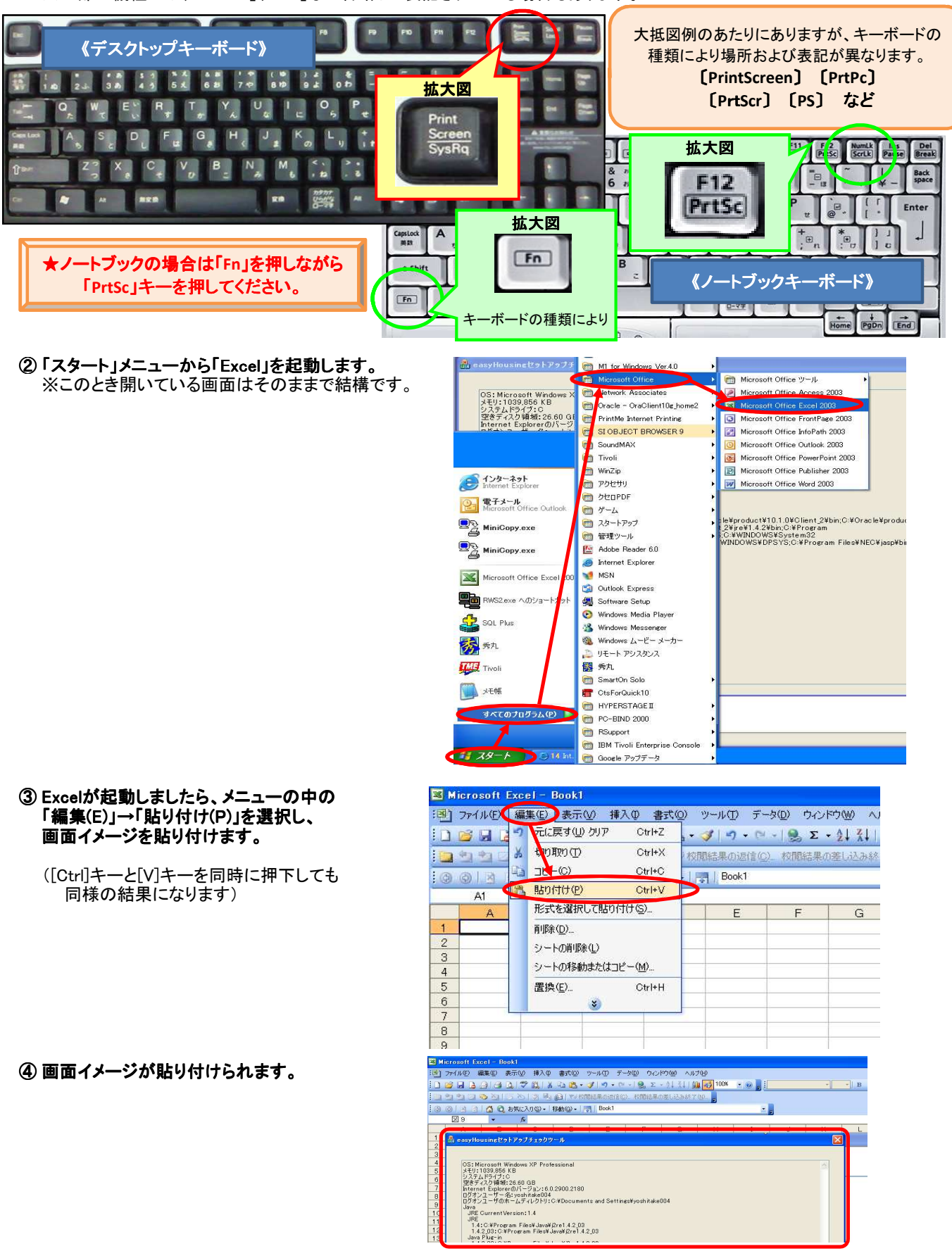

【Excelファイルを保存する方法】

① メニューから「ファイル(F)」→「名前を付けて保存(A)」を選択します。 ① メニューから「ファイル(F)」→「名前を付けて保存(A)」を選択します。

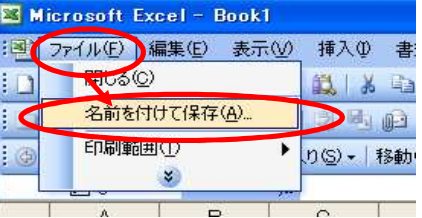

② 「名前を付けて保存」画面が表示されますので、 ② 「名前を付けて保存」画面が表示されますので、 「保存先」を選択し、「ファイル名」に任意の名称を入力し[保存]します。

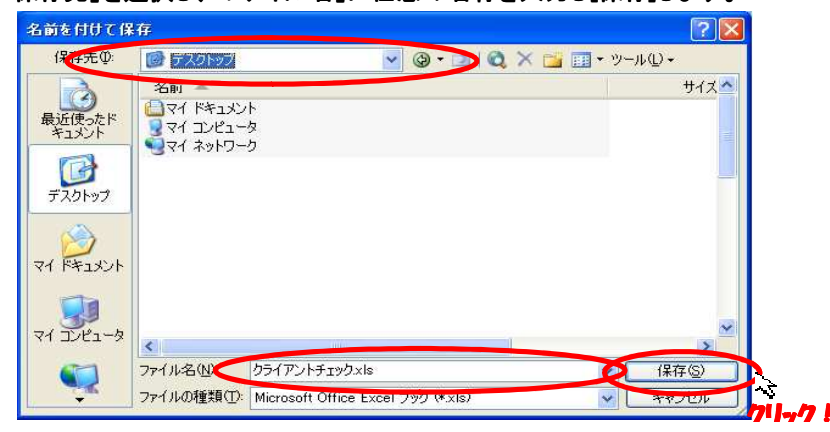

## 【印刷する方法】

① メニューから「ファイル(F)」→「印刷(P)」を選択し、印刷します。 ① メニューから「ファイル(F)」→「印刷(P)」を選択し、印刷します。

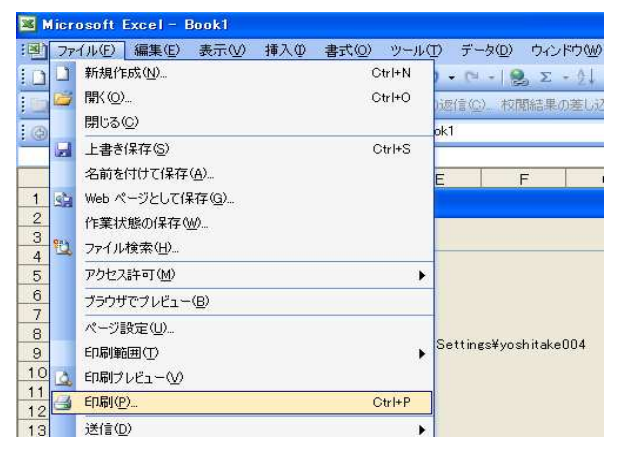

※「ファイル(F)」メニューが一部しか表示されない場合は… 「 。」のマークをクリックすると全体が表示されます

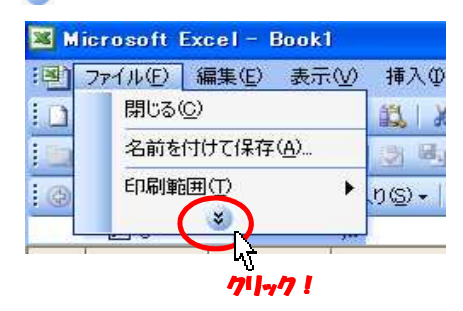